# Working with the Staff App

#### Agenda

How to Navigate the Staff App

How to Manage Contacts

How to Manage Events

How to Manage Lists/Committees

How to Manage Tasks

#### Overview

The GrowthZone staff app is designed to help association staff accomplish some tasks while on the road meeting members or managing an event

It provides great flexibility for folks working with membership and events and does have the ability to receive payment on site at an event. Any work you do in the app, including edits, will be reflected in the "full" database as well

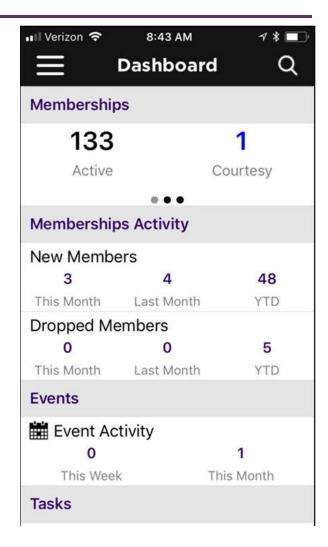

#### Overview

The GrowthZone Staff App consists of 5 of modules:

#### Contacts:

Allows user to Add/Edit contacts

Ability to sort contacts

Scan business cards to add contact to database

Contact's information is "clickable" – which means tapping an address opens their location in device's default map app, their email address opens a new email draft, and a phone number triggers a phone call to start.

#### **Events**

Register and Check users into an event

Ability to scan QR codes to check people in

Calendar events can be added to devices default calendar app

#### Overview

#### Lists/Committees

View members of lists/committees

Add members to lists/committees

Remove members from lists/committees

#### Tasks

Ability to view active tasks assigned to you on the go Ability to mark tasks as completed

#### Resources

Ability to view resources
Ability to add resources

#### Overview

#### Download the Staff App

The Staff App is available for both Apple and Android devices

#### Compatibility:

- Apple: Requires iOS 8.0 or later. Compatible with iPhone, iPad and iPod touch
- Android: Requires Android 4.4 or greater

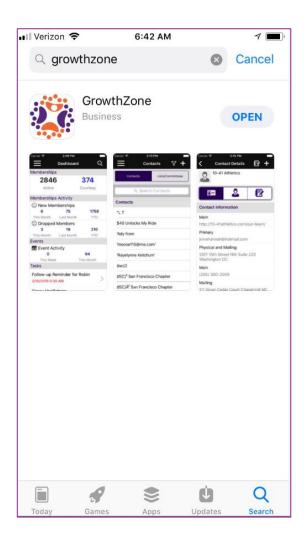

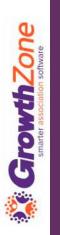

### Staff App Navigation

Log-in to the Staff App using the credentials you use to access the database

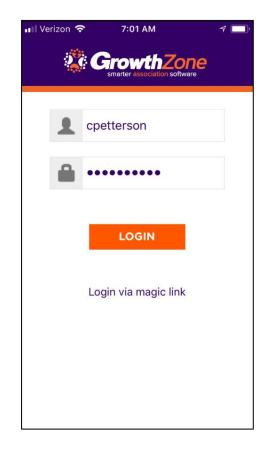

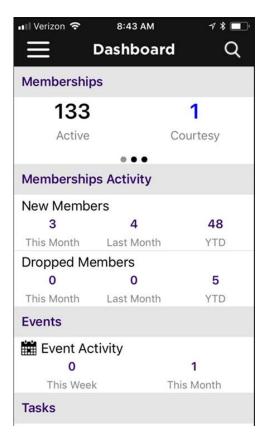

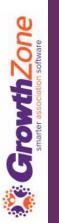

### Staff App Navigation

When the Staff App is first launched, your Dashboard will be displayed

The Dashboard provides an at a glance understanding of your Memberships, Events, Tasks and Lists and Committees

**KB:** Staff App Navigation

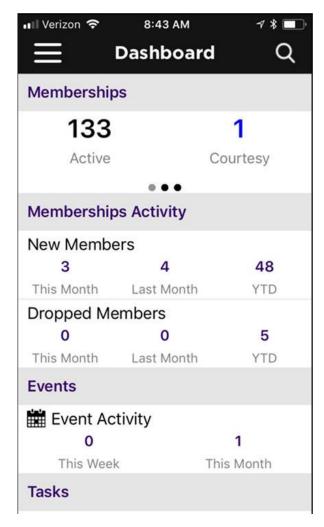

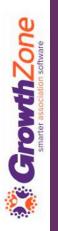

### Staff App Navigation

Click the to view the lefthand navigation panel

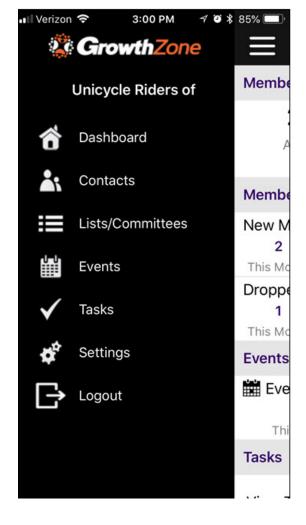

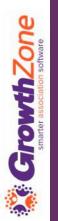

### Using the Staff App for Contact Management

- Allows user to Add/Edit contacts
- Ability to sort contacts
- Scan business cards to add contact to database
- Contact's information is "clickable" –
  which means tapping an address opens
  their location in device's default map
  app, their email address opens a new
  email draft, and a phone number
  triggers a phone call to start

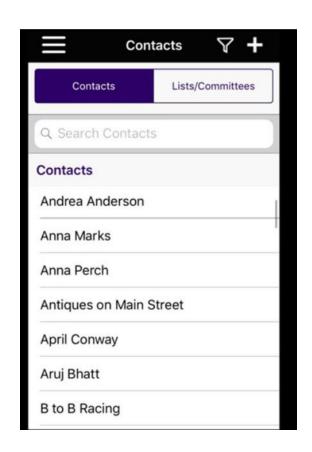

## Using the Staff App for Contact Management

With the Staff App, you can easily view your contacts

**KB**: View Contacts

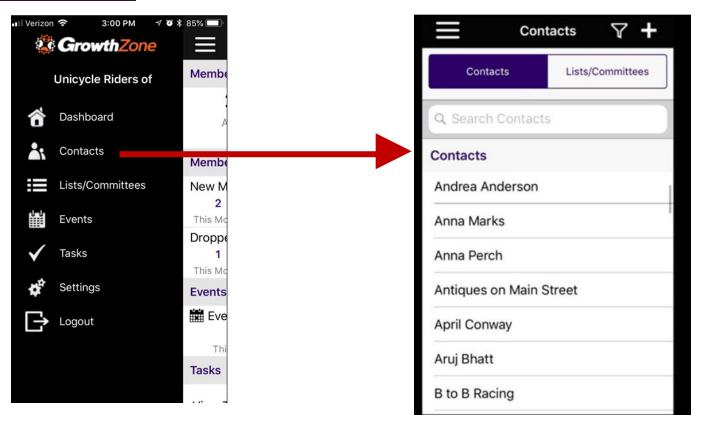

Easily filter your contacts by clicking the filter abla icon

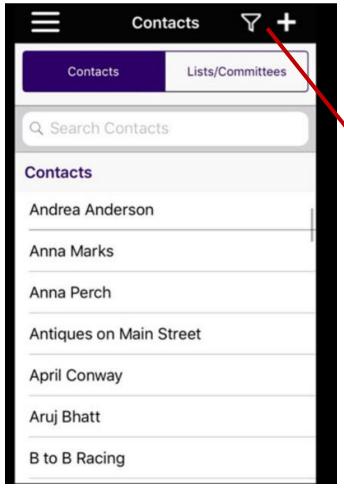

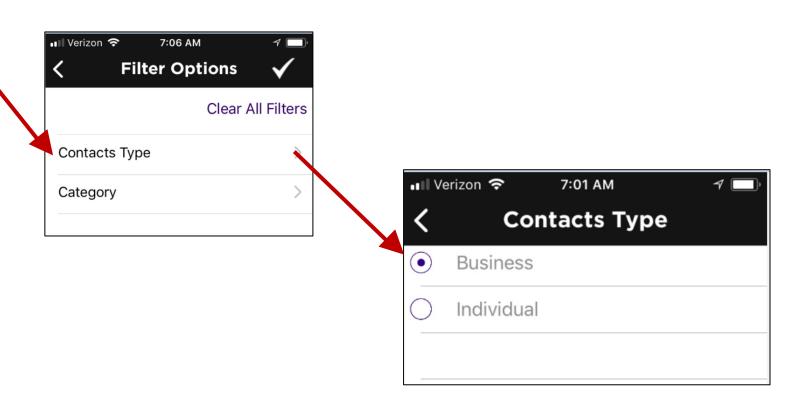

Icons make it easy to work with your contacts

| Tab      | Description                                                                                                    |  |
|----------|----------------------------------------------------------------------------------------------------|--|
| <u> </u> | Displays the Contact's Information. This includes general contact information, membership information, billing information, list & committees, and, if working with an individual, Hub information |  |
|          | Displays the individuals associated with the contact, if the contact is a business and the businesses the contact is related to if the contact is an individual.                                   |  |
|          | Displays communications (notes, emails, etc.) with the contact.                                                                                                    |  |

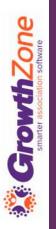

## Using the Staff App for Contact Management

Once you have selected the appropriate contact, you can view the individuals related to an organization, or the organization related to an individual

KB: View Individuals related to an Organization

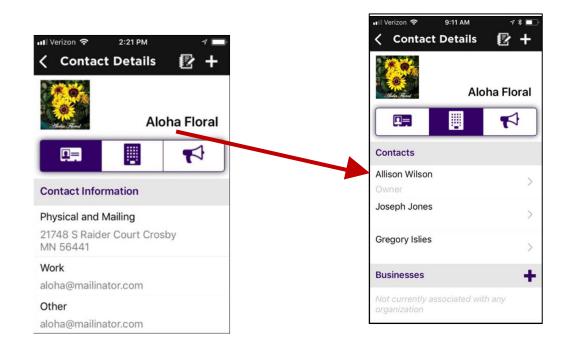

## Using the Staff App for Contact Management

If working with an individual, view the organizations related to that individual

KB: View Organizations related to an Individual

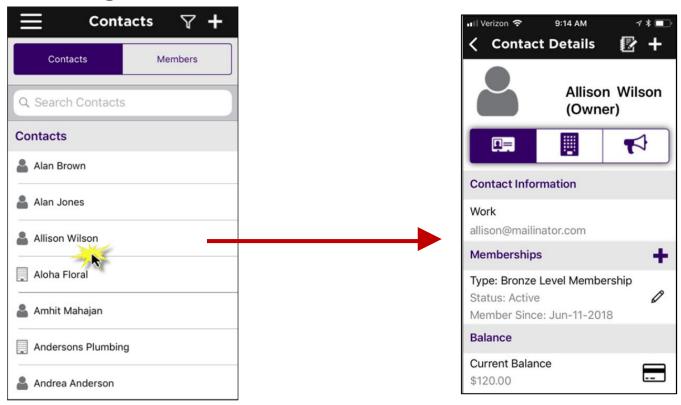

## Using the Staff App for Contact Management

Contact information that currently exists in your database is easily updated using the Staff App – simply click the information you wish to change

KB: <u>Update Existing Contact Information</u>

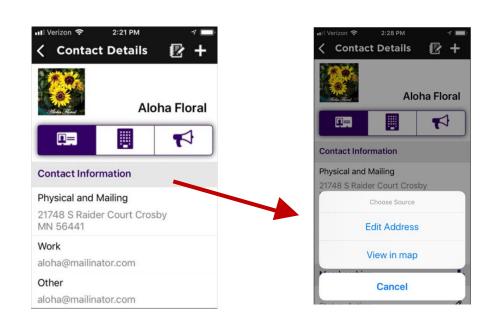

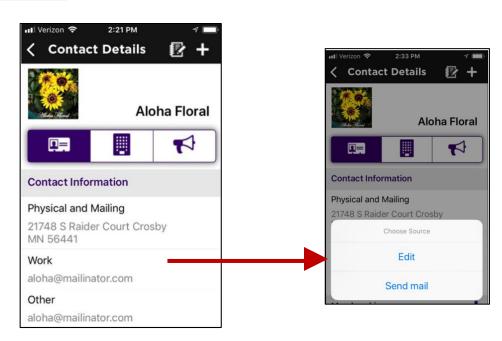

Additional contact information can easily be added to an existing contact using the Staff App

KB: Add Additional Contact Information

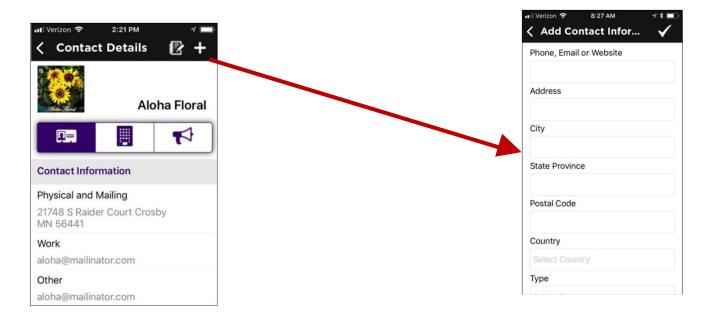

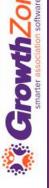

### Using the Staff App for Contact Management

The Staff App allows you to locate the phone contact and give them a call

On the Contact Information tab, click the cornumber

KB: Call a Contact Using the Staff App

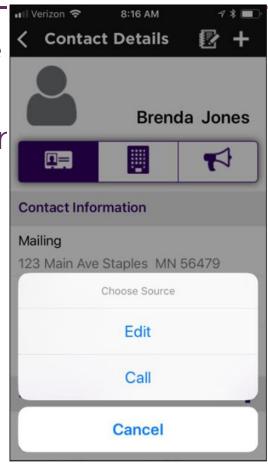

With the Staff App you can easily add new contacts to your

database...

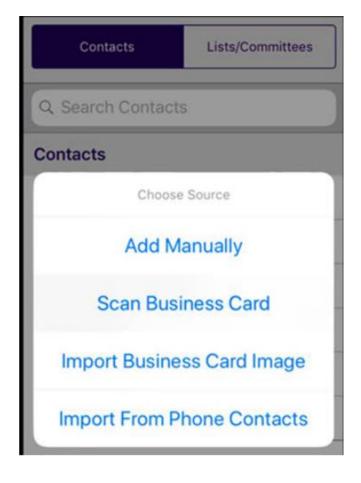

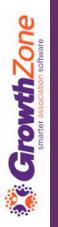

## Using the Staff App for Contact Management

KB: Add a Contact Manually

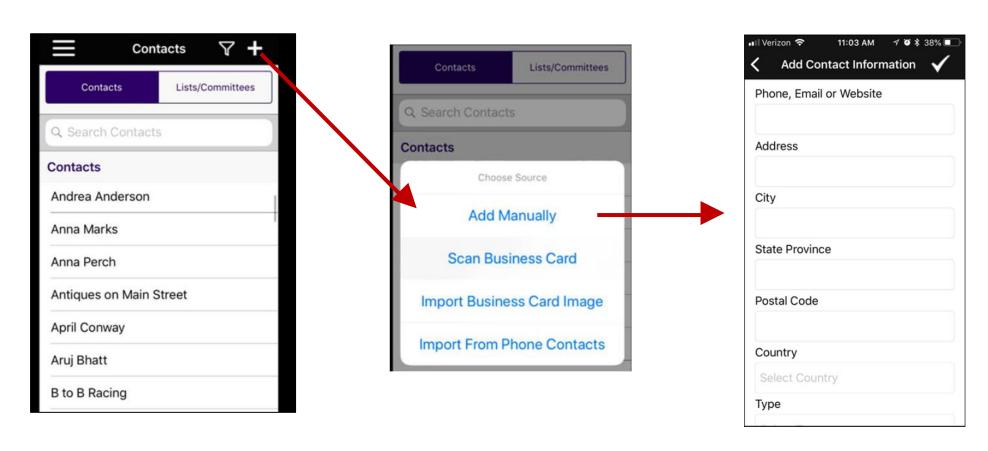

KB: Scan A Business Card

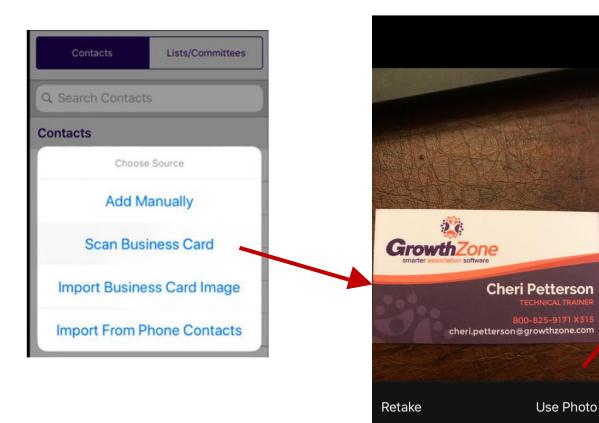

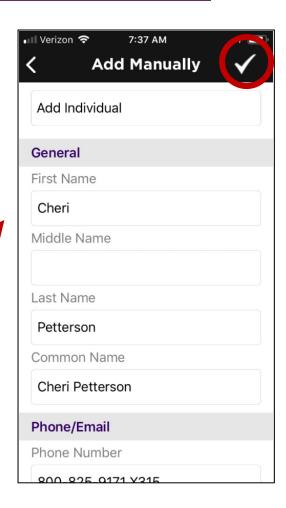

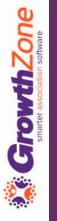

Import Business Card Image – this option allows you to use an image of a business card that is already on your phone

KB: Add Contact by Imported a Business Card Image

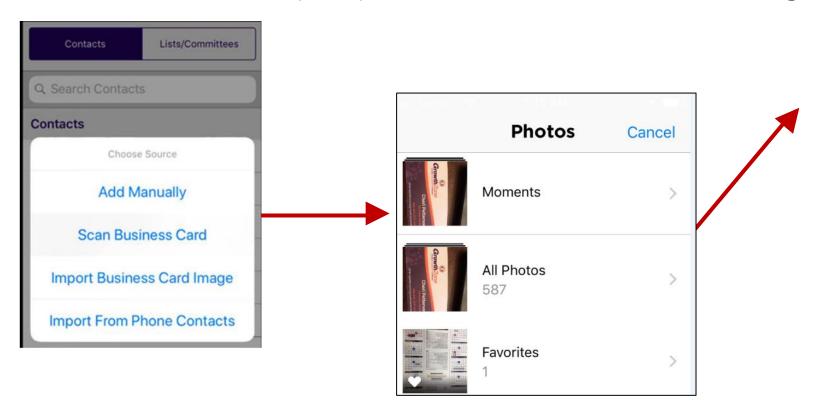

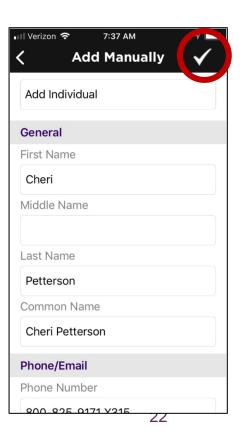

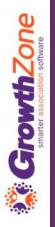

### Using the Staff App for Contact Management

Add contact by importing from phone contacts

**KB:** Add from Phone Contacts

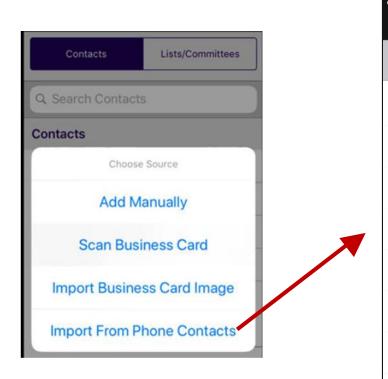

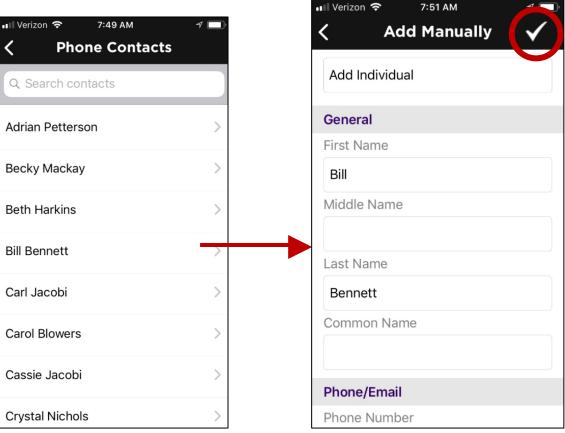

#### KB: Add A Membership

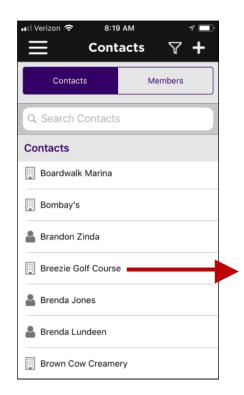

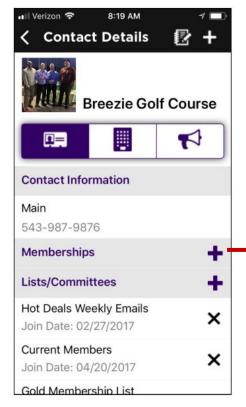

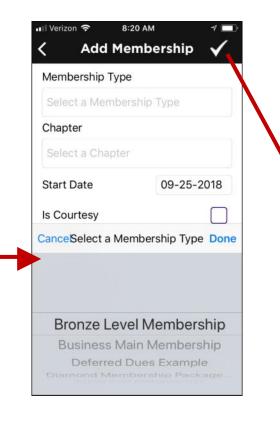

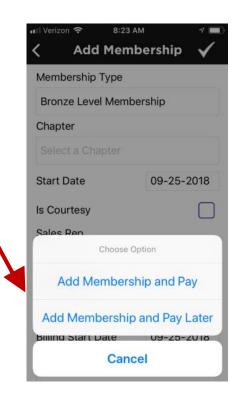

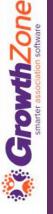

Managing Membership: Using the staff app, you can easily add a membership to a contact, view an existing member's current membership, as well as drop or delete a membership

#### KB: <u>Drop a Membership</u>

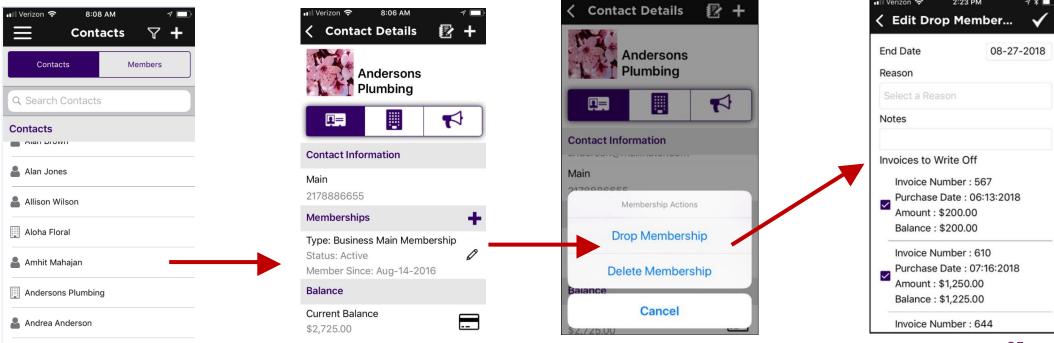

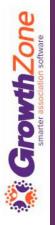

Managing Membership: Using the staff app, you can easily add a membership to a contact, view an existing member's current membership, as well as drop or delete a membership

#### KB: Delete a Membership

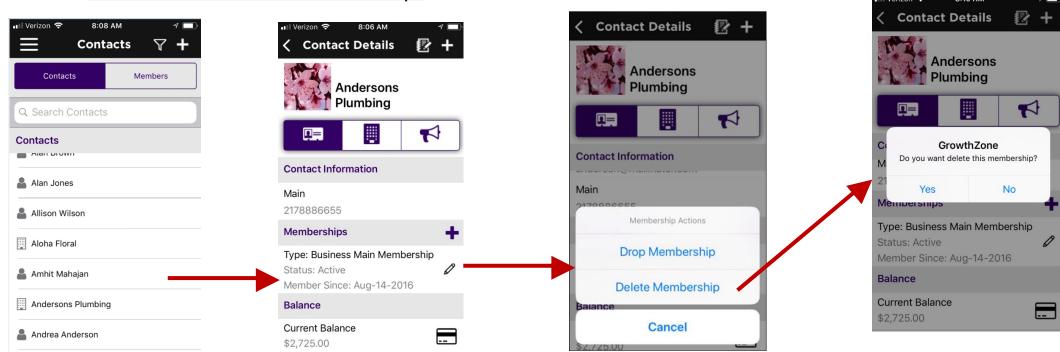

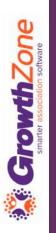

## Using the Staff App for Contact Management

You can view a contacts recurring fee schedule

KB: View Recurring Fee Schedule

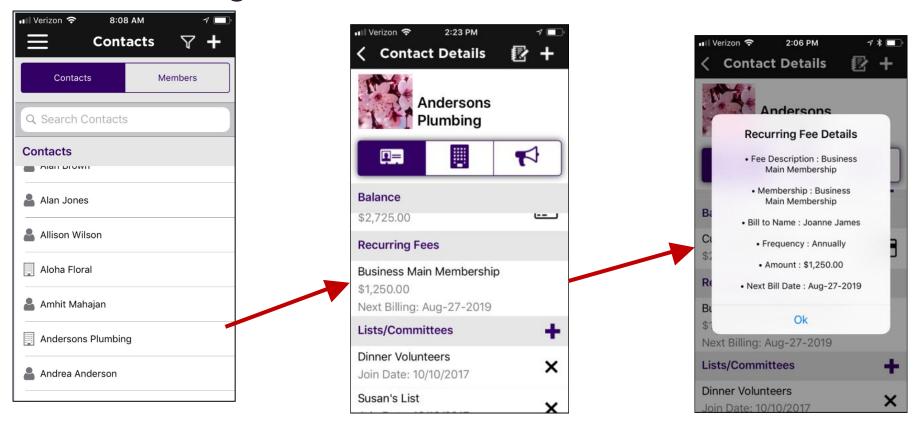

View a contact's open invoices, and, if using **GrowthZone Pay** accept credit card payment for open invoices.

KB: View & Manage a Contact's Balance

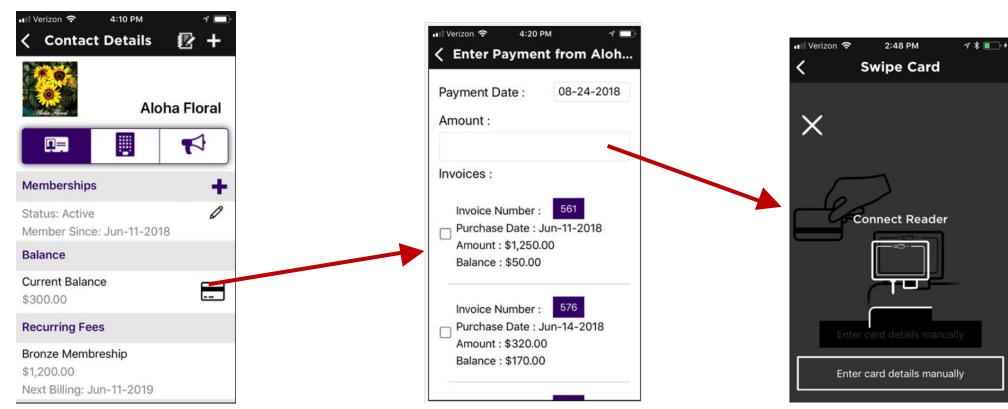

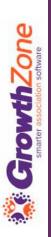

If using **GrowthZone Pay** accept credit card payment for open invoices

KB: View & Manage a Contact's Balance

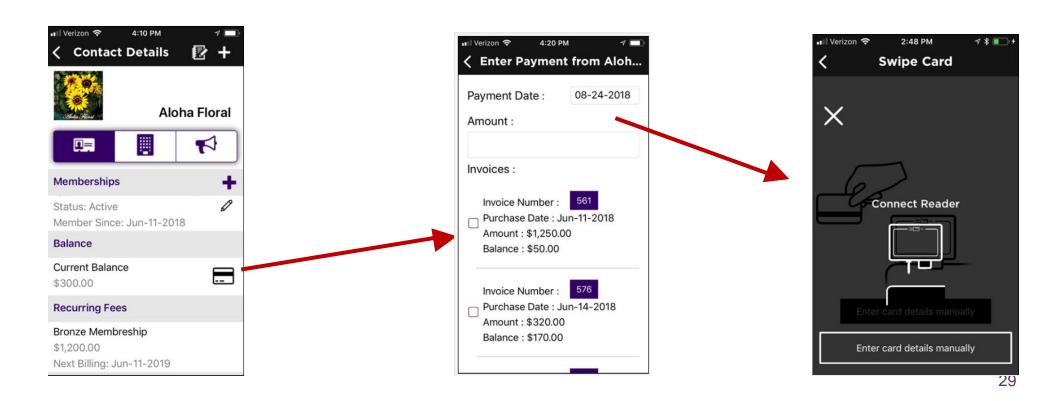

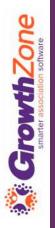

Using the Staff App you can change a user's access level to the Hub, send a user the login instruction email, send a password reset email or manually reset a password

KB: Manage Info Hub Access

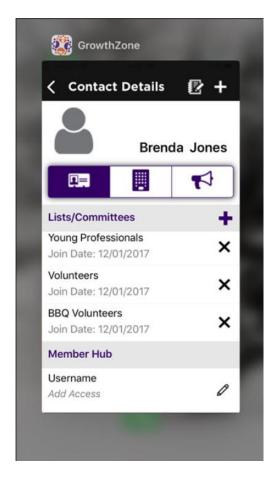

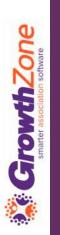

If a user does not have access to the Info Hub, you can easily setup access using the Staff App

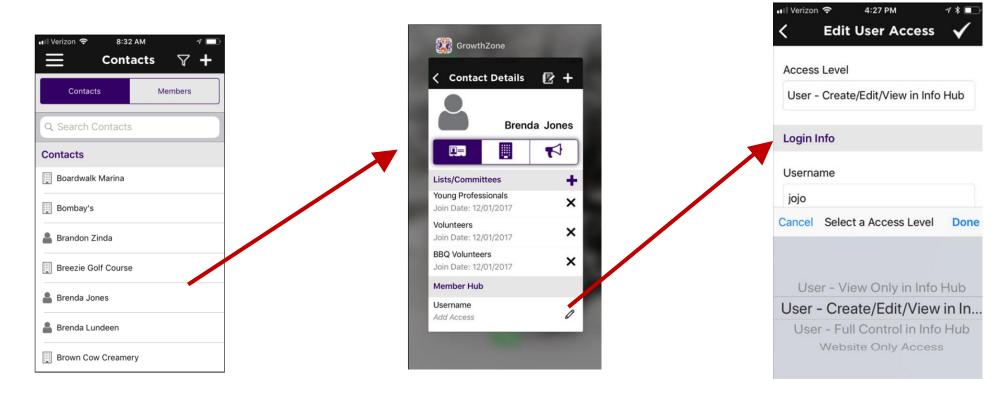

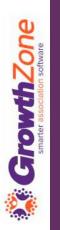

You can easily update a user's access using the staff app, as well as reset their password (either manually or by sending them the reset email)

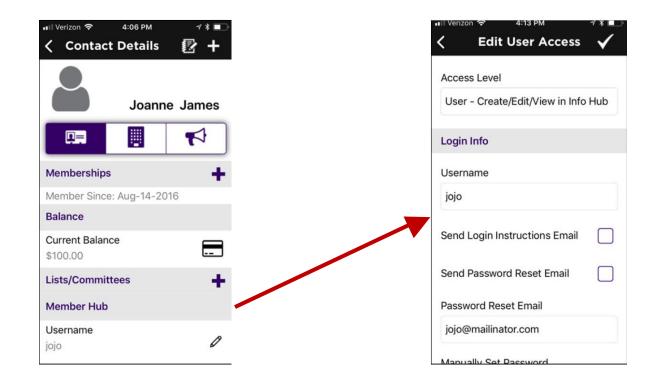

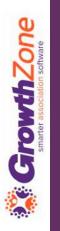

## Managing Communications using the Staff App

Using the staff app, you can review communications, log notes, and send emails to your contacts

**KB:** Managing Communications

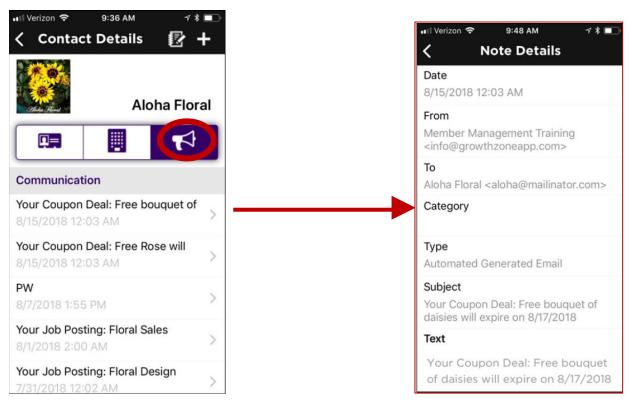

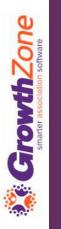

## Managing Communications using the Staff App

You can easily log notes

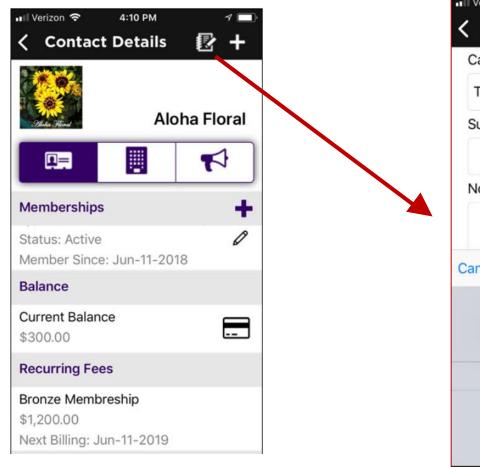

| •• Verizon   | 9:36 AM                      | <b>₹</b> |  |
|--------------|------------------------------|----------|--|
| <            | Log Note                     |          |  |
| Category     |                              |          |  |
| Training     |                              |          |  |
| Subject      |                              |          |  |
| Note/Message |                              |          |  |
| Cancel       | Select Category              | Done     |  |
|              | Prospect                     |          |  |
|              | Sales Opportunity            |          |  |
|              | Sponsorships                 |          |  |
| Training     |                              |          |  |
|              | Training 1                   |          |  |
|              | Training Category Volunteers |          |  |

### Managing Events with the GrowthZone App

Using the App you can easily add events, review events, check-in attendees, receive payment for events

**KB**: Managing Events

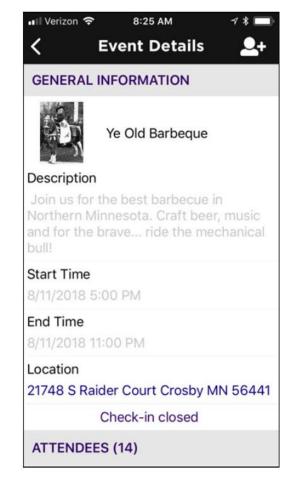

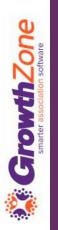

## Managing Events with the GrowthZone App

Using the App you can easily review your events. Events can be filtered by:

- Status: Approved, Cancelled, Declined, Draft, Pending Approval
- Category: All categories you have configured for events will be displayed for selection
- Calendar: All calendars you have created in the database will be displayed for selection
- **Show Only**: This option allows you to specify specific dates "ranges" i.e. Future, Today, Last Week, etc.

KB: View Events

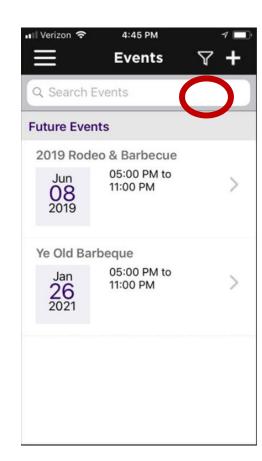

### Managing Events with the GrowthZone App

Using the App you can easily add events

KB: Add an Event

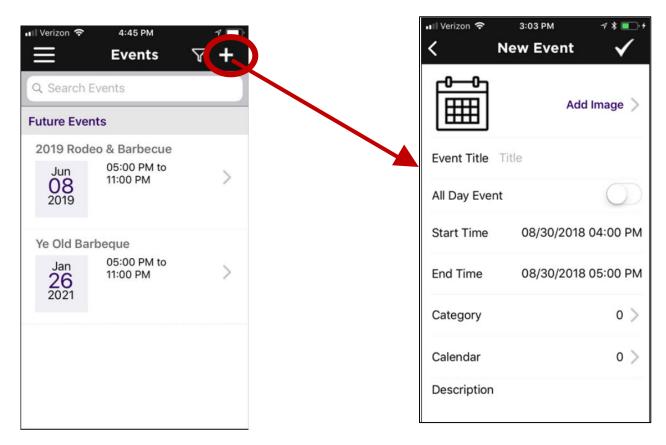

### Managing Events with the GrowthZone App

You can easily add registrations to an event...

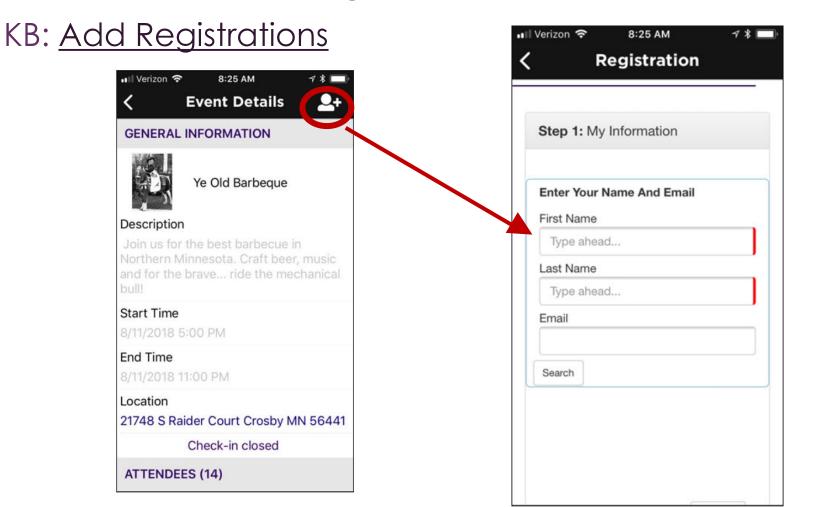

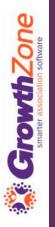

### Managing Events with the GrowthZone App

On the day of the event, you can easily check-in attendees either manually or by scanning the QR code in the event confirmation email

KB: Checking in Event Attendees

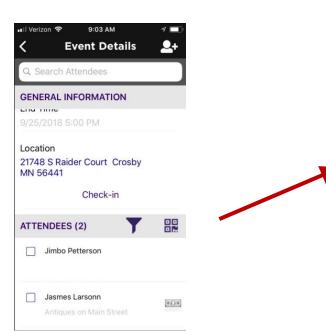

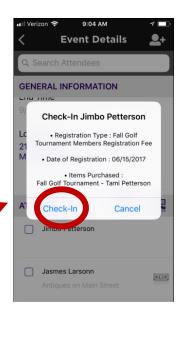

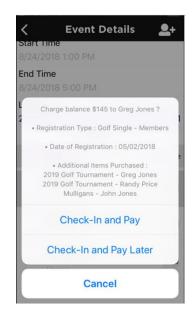

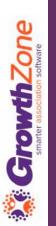

### Managing Events with the GrowthZone App

If the attendee has a balance to pay, you can select to check them in and pay later, or if using GrowthZone pay, you can Check-in and Pay

WIKI: Checking in Event Attendees

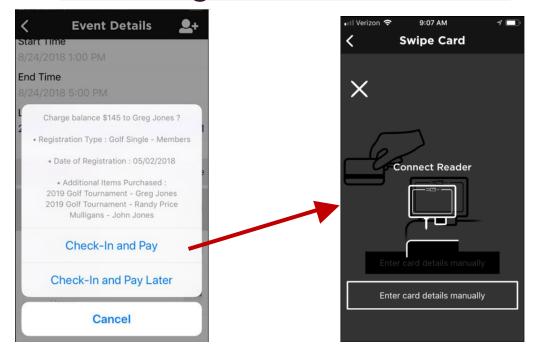

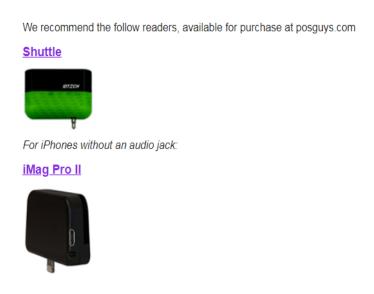

### Managing Events with the GrowthZone App

You can choose to check-in attendees using the QR code included in the event confirmation email

#### KB: Scanning QR Codes

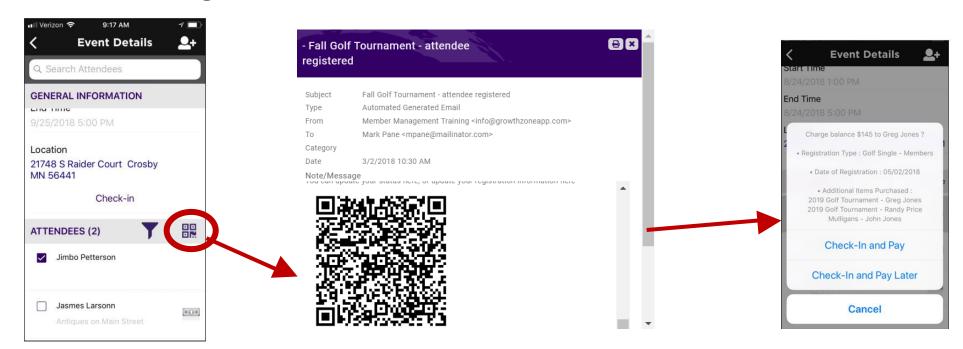

#### Review and Manage Tasks

Using the staff app, you have the ability to review tasks assigned to you as well as others

Additionally, you can filter the tasks based on where overdue, open, or have a due date

KB: Reviewing & Managing Tasks

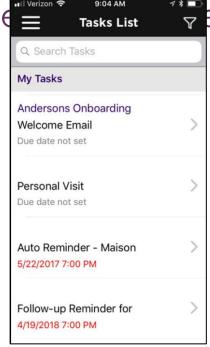

#### Review and ManageTasks

Using the staff app, you have the ability to review tasks assigned to you as well as others. Additionally, you can filter the tasks based on whether they are overdue, open, or have a due

date

KB: Reviewing & Managing Tasks

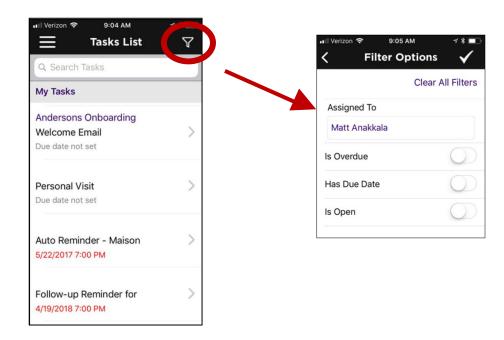

#### Reviewing and Managing Tasks

Easily review task details & mark tasks as completed

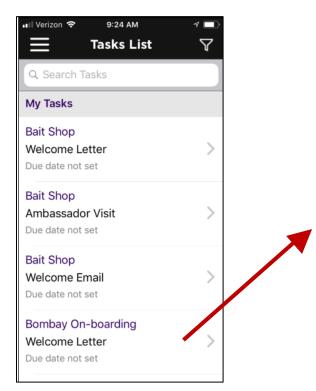

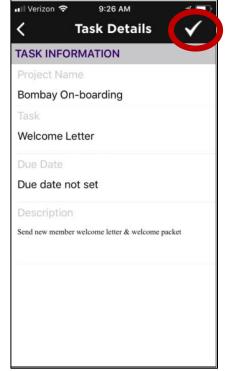

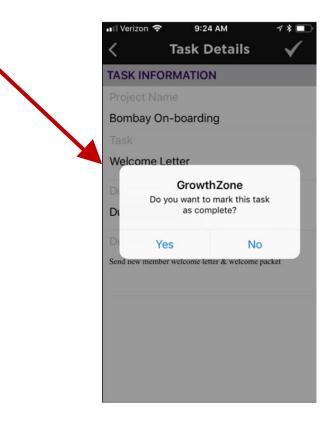

#### Managing Lists/Committees

Using the Staff App, you can easily view all of the contacts in a list/committee, add contacts to a list/committee and remove contacts from lists/committees

KB: Managing Lists/Committees

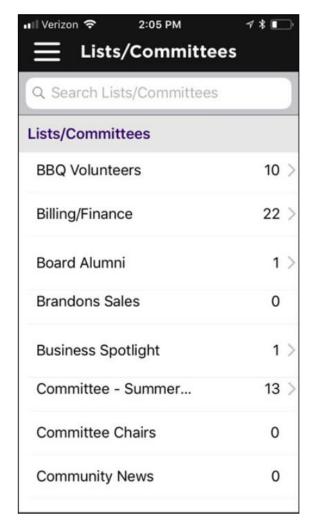

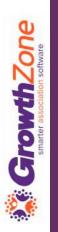

#### Managing Lists/Committees

View the list/committee roster...

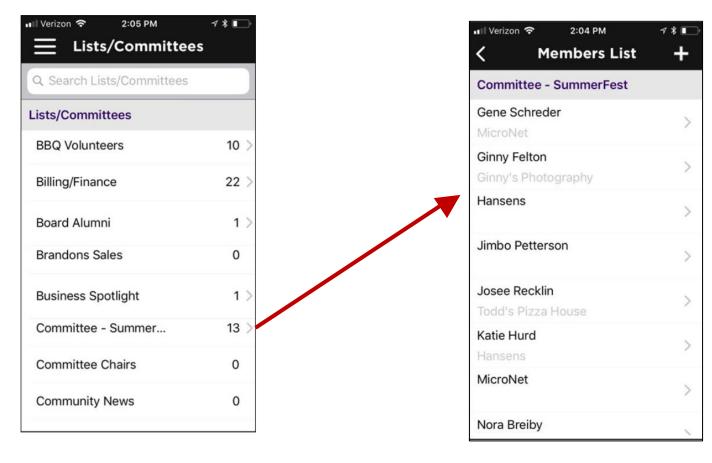

#### Manage Lists/Committees

Remove Contact from List/Committee Roster...

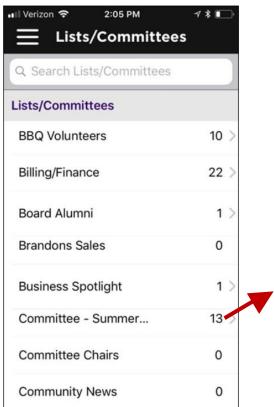

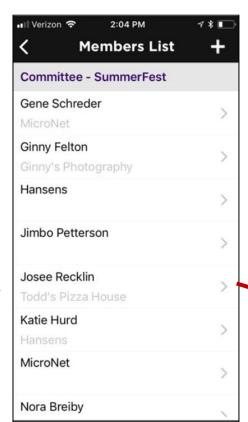

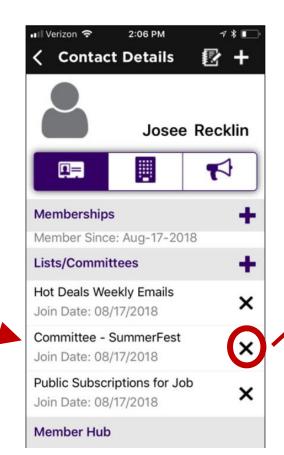

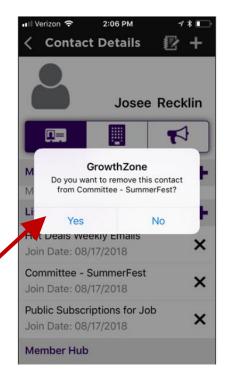

### Managing Lists/Committees

Add a Contact to a List/Committee...

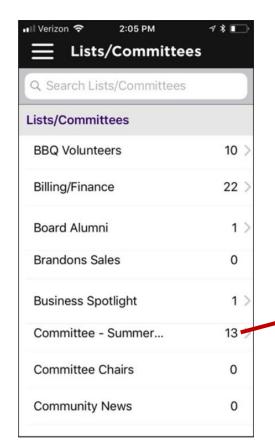

| Nembers List                        | + |
|-------------------------------------|---|
| Committee - SummerFest              |   |
| Gene Schreder<br>MicroNet           | > |
| Ginny Felton<br>Ginny's Photography | > |
| Hansens                             | > |
| Jimbo Petterson                     | > |
| Josee Recklin<br>Todd's Pizza House | > |
| Katie Hurd<br>Hansens               | > |
| MicroNet                            | > |
| Nora Breiby                         |   |

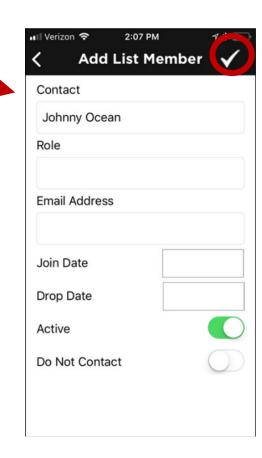

#### Manage Resources

Using the Staff App you will be able to view and add resources to make available to your members in the Info Hub

KB: <u>Manage Resources with the Staff</u>
<u>App</u>

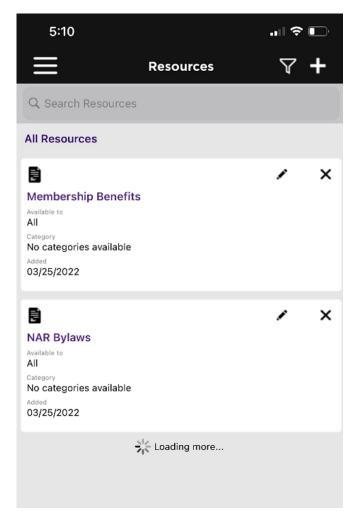

Questions?